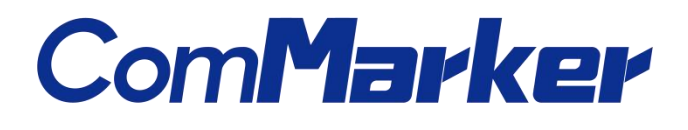

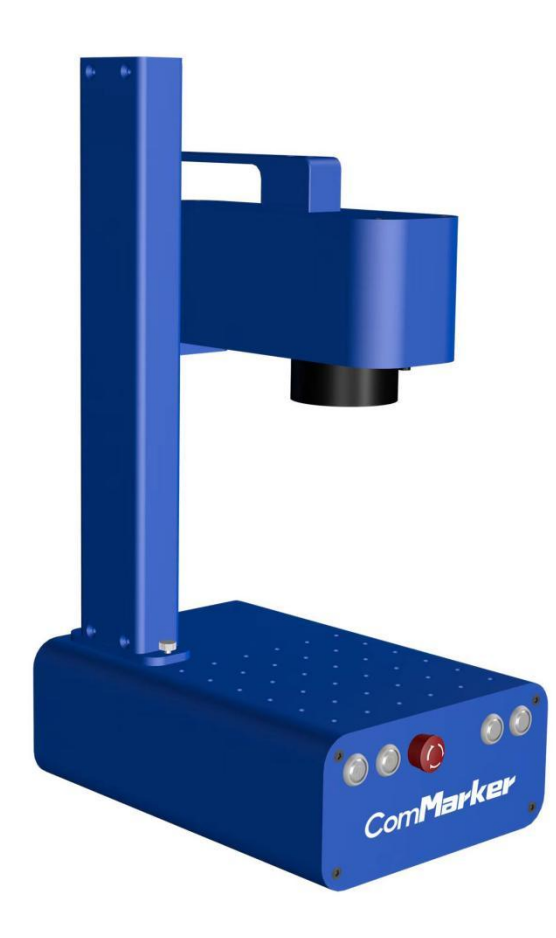

Laser Marking Machine

Q1

Manual

# **Security Statement**

Before using the laser engraving machine, please read this safety guide carefully.

It mentions situations that require special attention and includes warnings of unsafe practices that can cause damage to your property or even endanger your personal safety.

#### **1 Laser Safety**

• The machines use Class IV lasers. The lasers are very powerful and can cause eye injuries and burn the skin. It is recommended to wear laser goggles when using the laser engraver.

•Avoid exposing your skin to Class <sup>Ⅳ</sup> laser beams, especially at close range

•Teens must be supervised by parents while using the machine.

•Do not touch the laser engraving beam while it is switched on.

#### **2 Material Safety**

•Do not engrave materials with unknown properties.

•Materials recommended:

Wood, leather and other flammable materials

#### **3 Use Safety**

•It is forbidden to point the laser to people, animals or any combustible object, whether it is in working condition or not.

•Use this laser engraving device only in accordance with all applicable local and national laws and regulations.

•Use this device only in accordance with this instruction manual and engraving software manual.

•DO NOT leave this device unattended during operation. Cut off all power to the machine and contact either our customer service or repair service if anything seems to be working abnormally.

•Any untrained personnel who might be near the device must be informed the danger of the machine before operation

#### **4 Electric Safety**

•Only use this device with a compatible and stable powersupply with less than 5% fluctuation in its voltage.

• Turn on the power to this device when it is well grounded.

•The area around this laser engraver device should be kept dry, well ventilated, and environmentally controlled to keep the ambient temperature between 40–95°F (5–35°C). The ambient humidity should not exceed 70%.

#### **Note:**

Make sure to remove the plastic protective cover of the field lens before engraving to avoid damage to the field lens **caused bylaserburning.**

# **Product Structure**

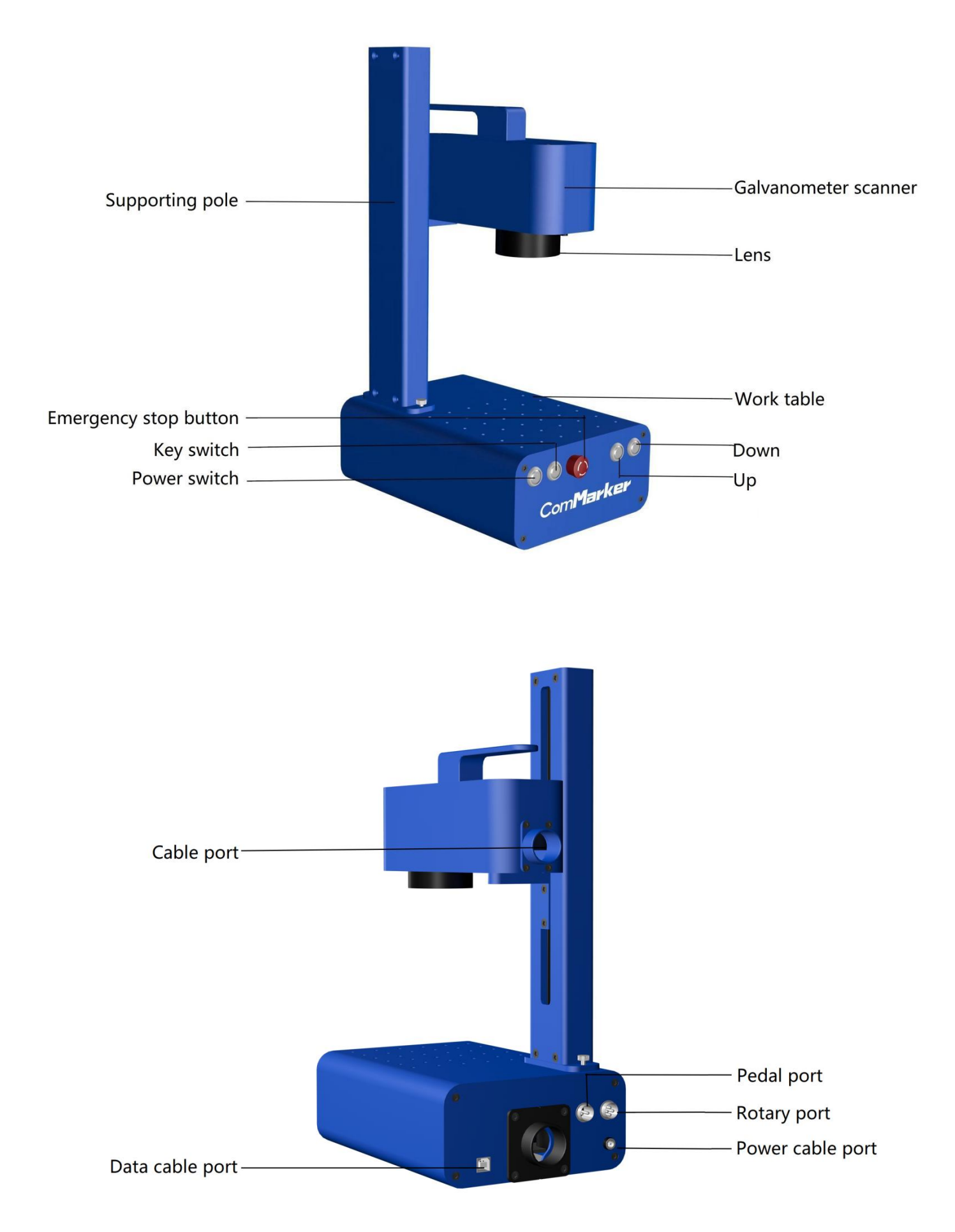

# **Assembly of Machine**

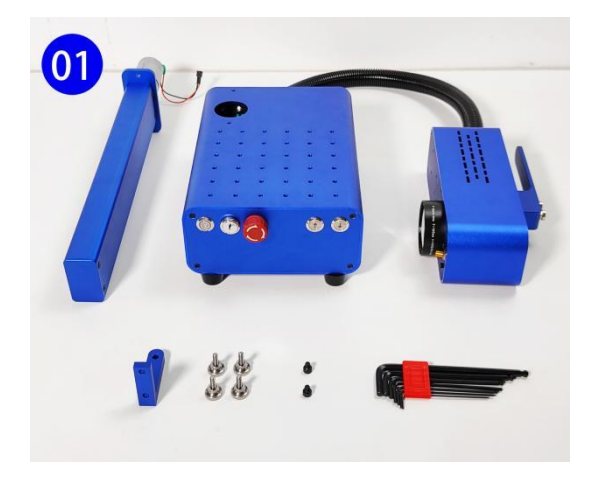

3. Connect the motor wires properly **4. Put the motor into the main case** 

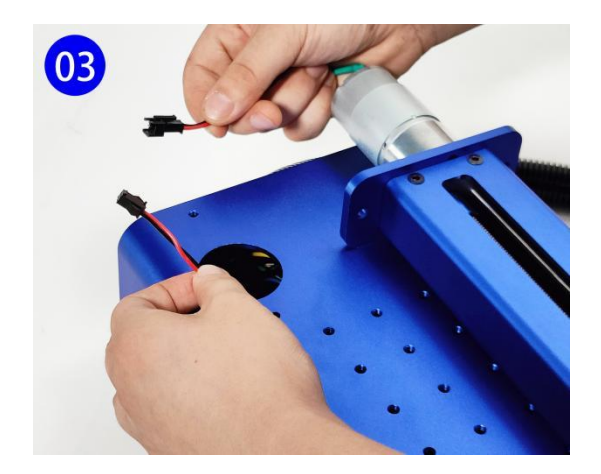

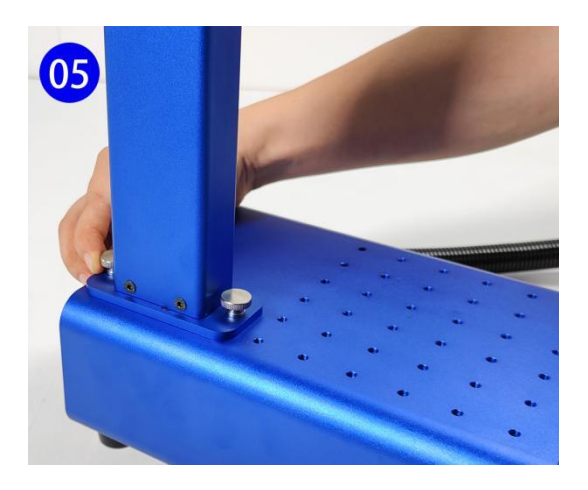

1. Place the parts on the table 2. Fix the connection part with allen screw

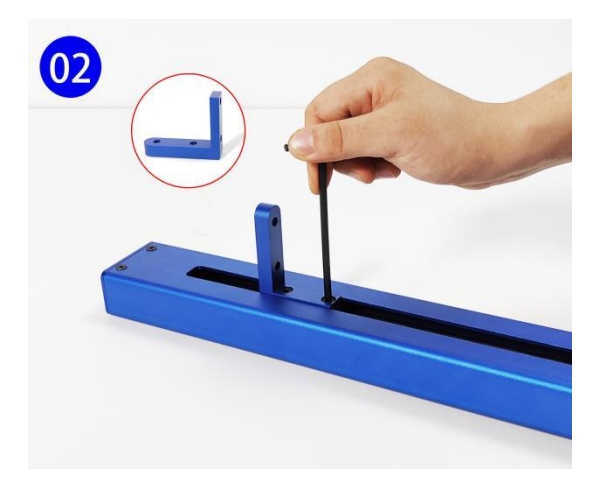

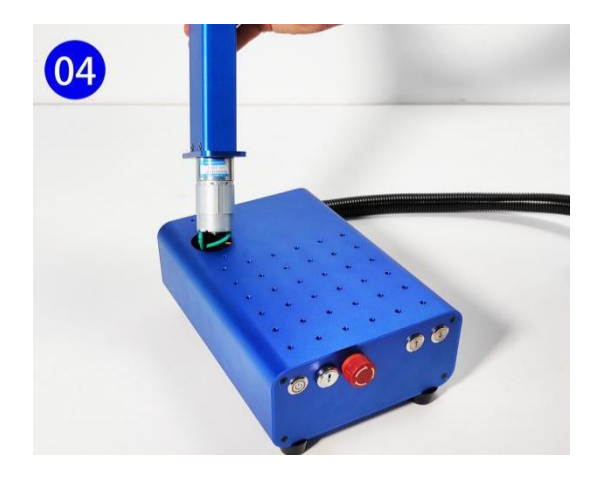

5. Fix the supporting pole **6.** Intall the laser head with the screws

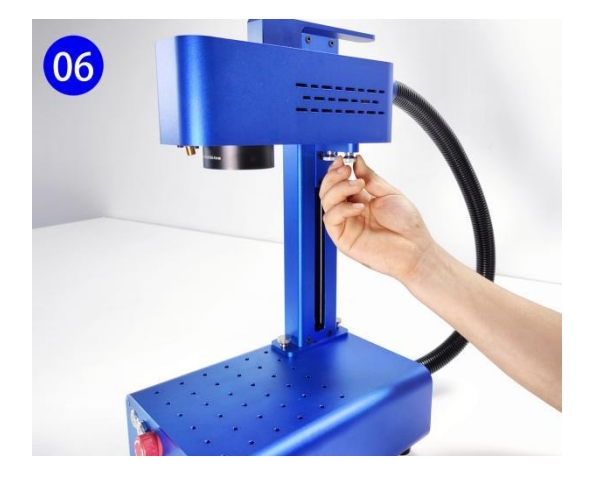

# **Operation Instructions**

# **1. Install the driver**

# **Note: please conduct the following operation before installing the driver 1)the machine power on; 2) Emergency button not pressed; 3) Key switch open; 4)Data cable connected**

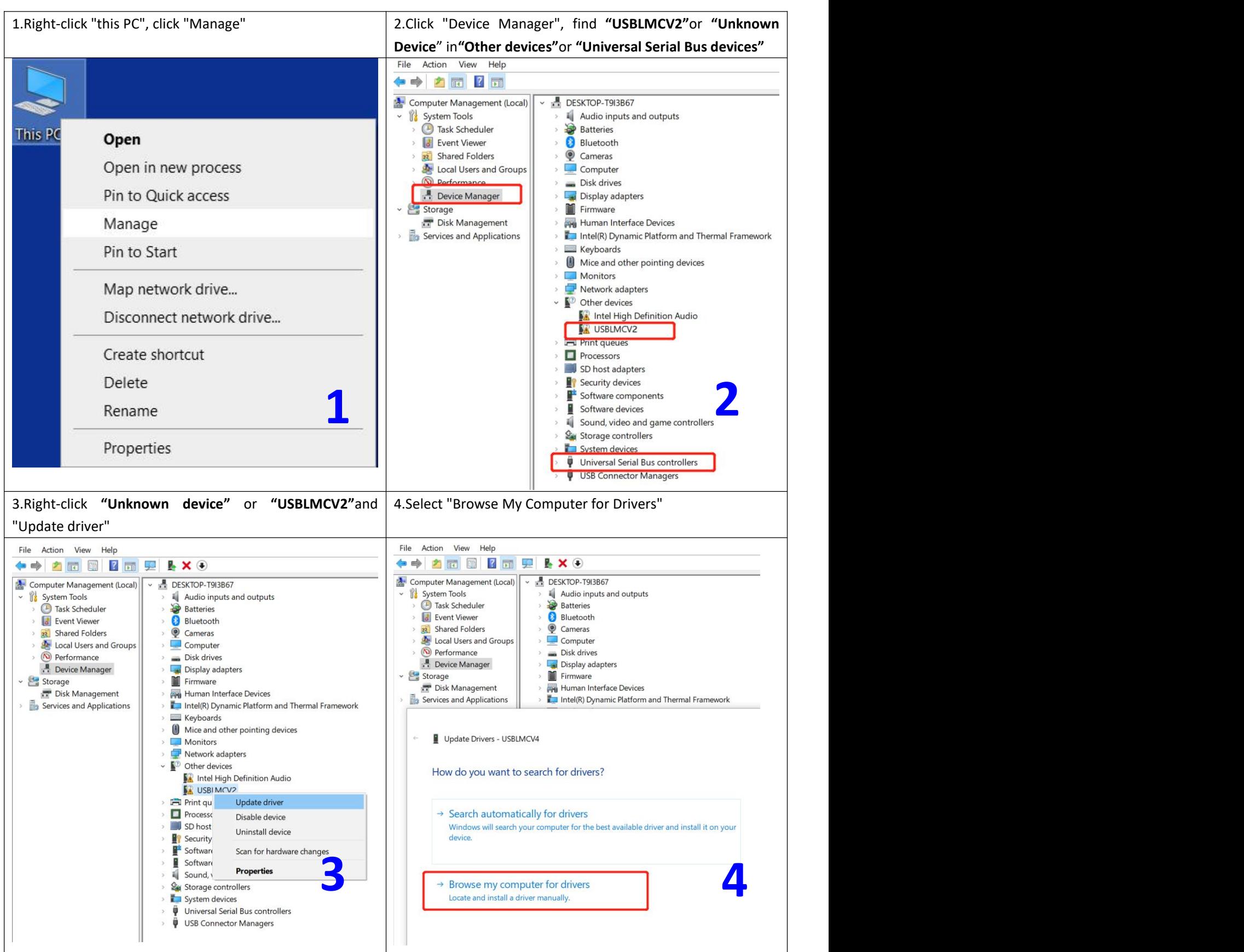

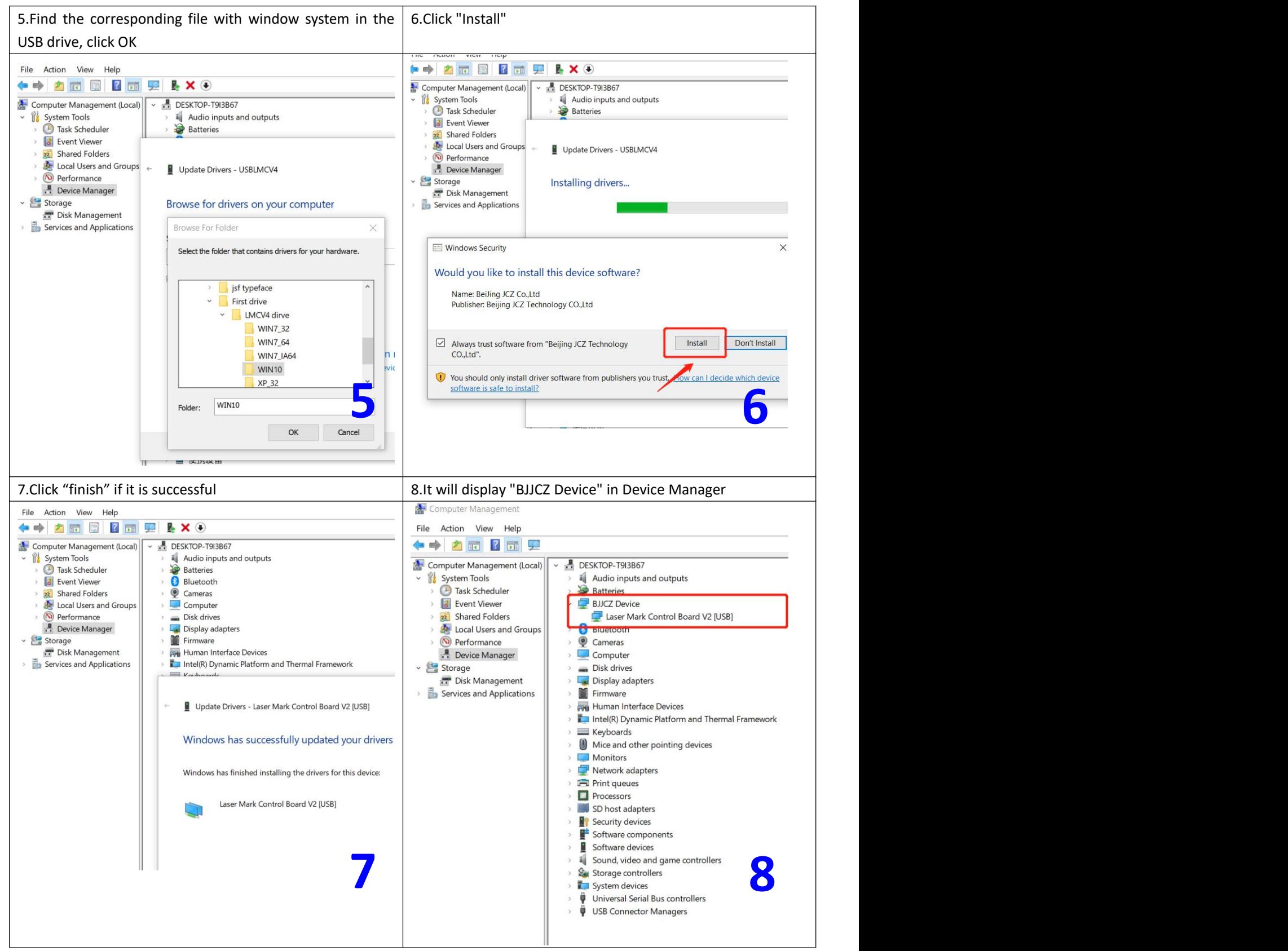

Noted: \*It is recommended to copy and paste the files of the USB disk to the computer desktop or other computer **disks.**

**\*If the driver installation is unsuccessful, please refer to FAQ 1**

# **2. Open the software**

Open the USB folder, open the "EZCAD for ComMarker Q1" folder, Open the software "EZCAD2". You can enter "text", import "picture" or "vector file" as shown in the figure below. It is recommended to select the text to test first.

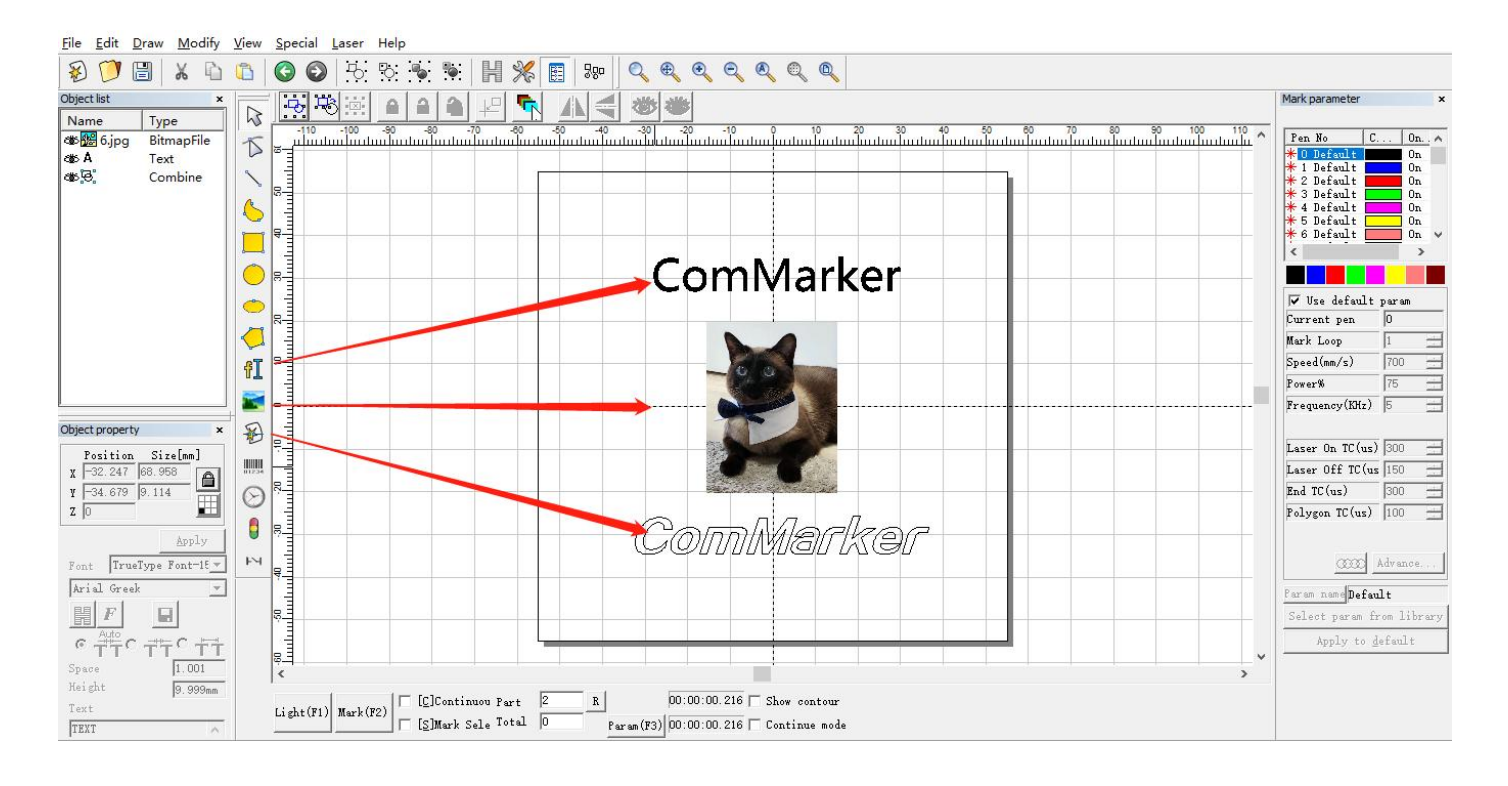

# **3. Import the correction file**

Select "Parameter (F3)", tick "Use Correct File", select the file ending with .cor in the USB flash drive (or have been copied to the computer disk), and click "OK (确认)".

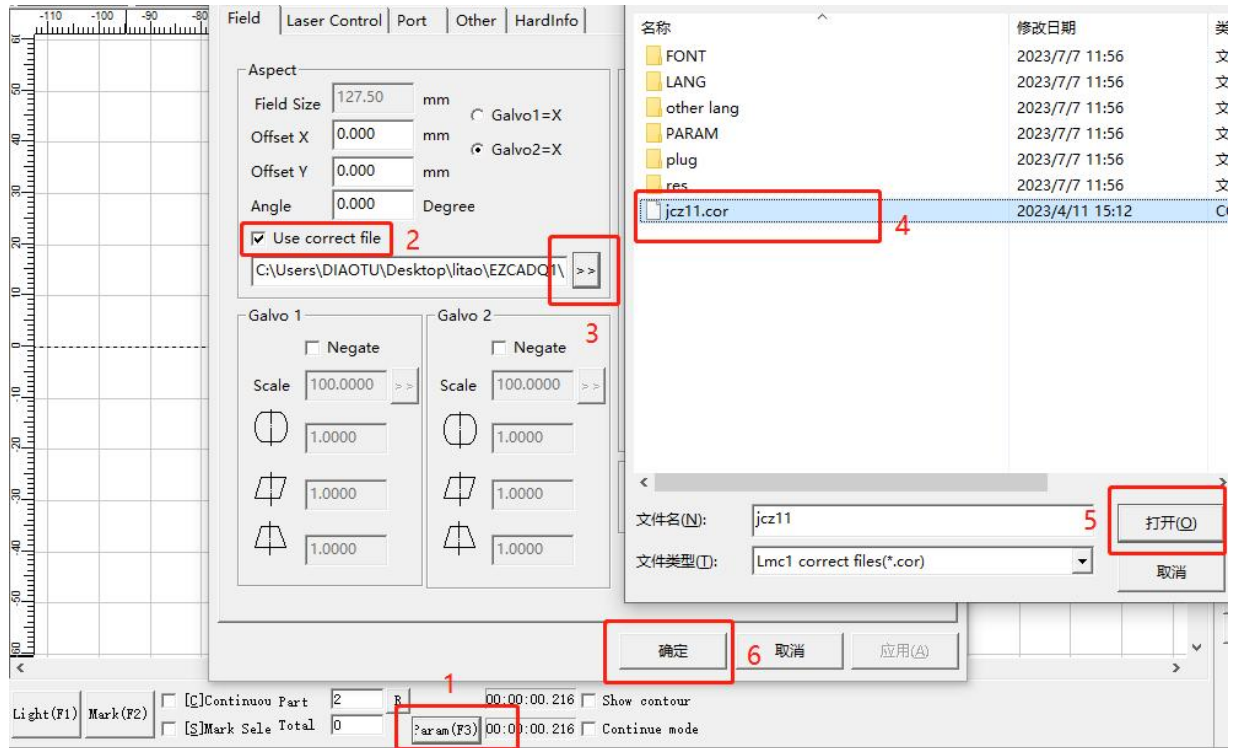

# **4. Adjust the focus**

Press up or down button to lift or lower the laser head until the two light point overlap, which is the best focal point. **Note: the blue light will not be emitted until the software is opened**

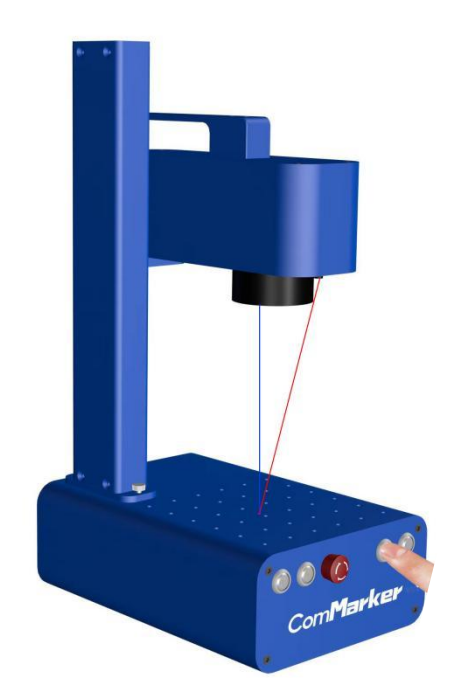

Note: Before the machine is out of the factory, we have done focus light correction. At the position where the red light and blue light beam overlap, the laser emits the strongest light. However, due to transportation reasons, the focus point **of machine you received may shift, and the focus point would not be the best focal length.** *Please follow the steps below if the focus point is inacurate:*

The suggested focal length of this machine is **198 mm** (from laser head edge to table surface)

1. lift up or down the laser head to the best focus point with the ruler.

2. At this time, loosen the screw of the red light to adjust the position of laser beam to make the red beam overlap with blue beam.

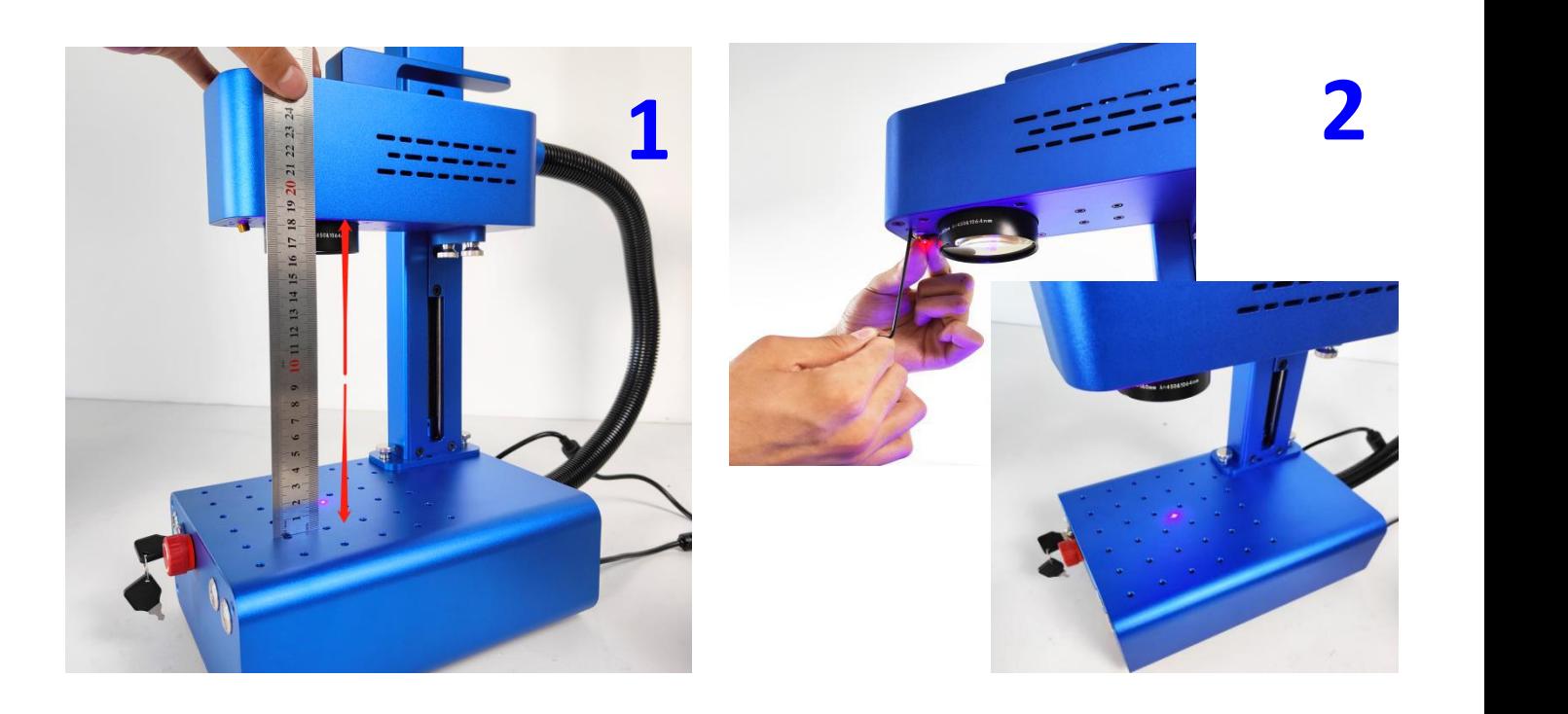

# **5. Marking test**

Place the test engraving material on the machine. Click "Light (F1)", the area shown by the light is the marking area. Tick "Default Parameters". Click "Mark (F2)" to start marking.

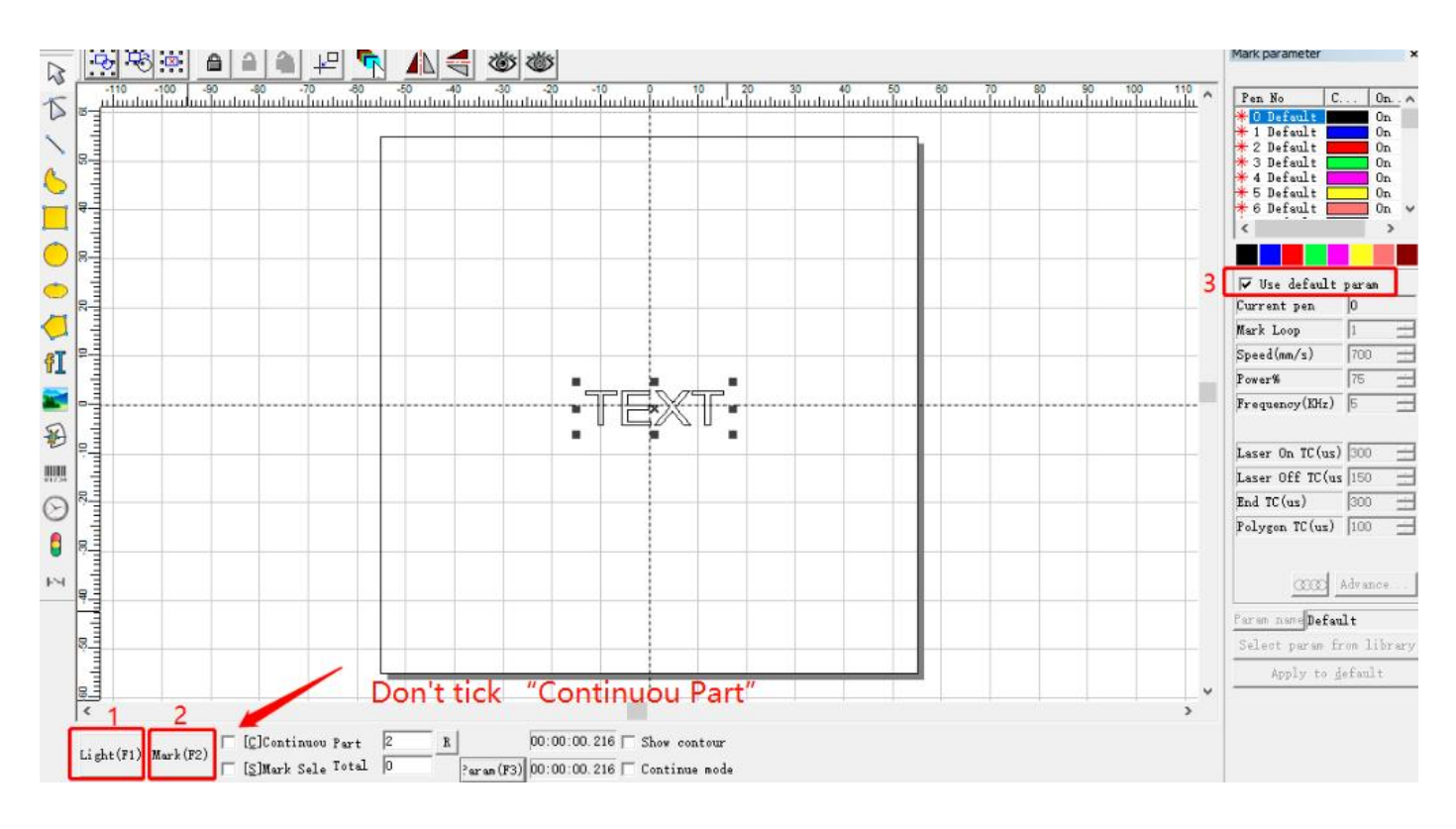

# **Parameters**

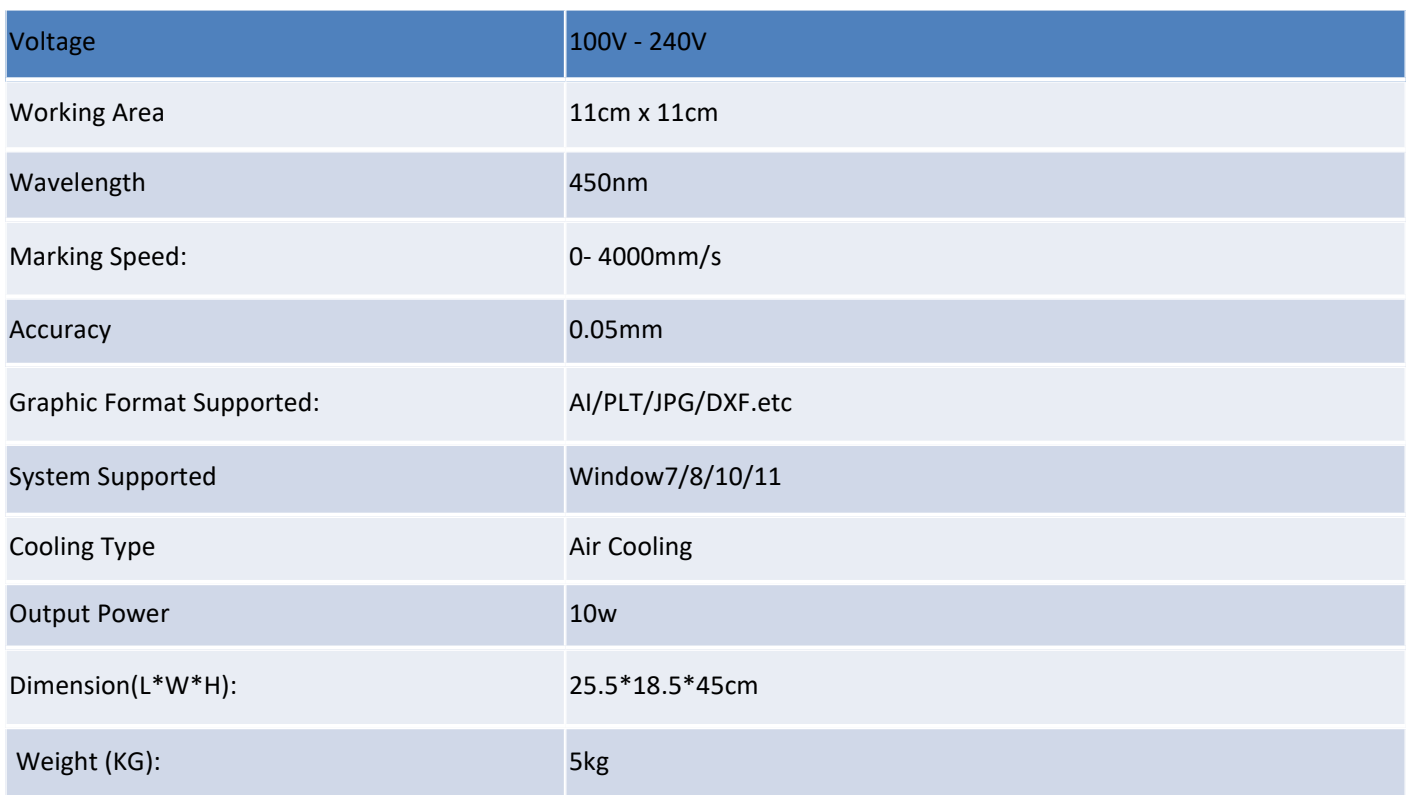

# **Accessories**

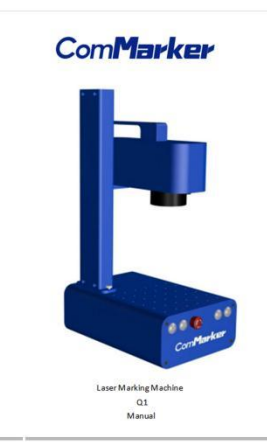

Manual

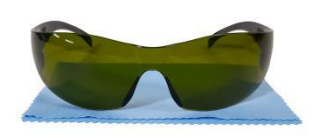

Goggles

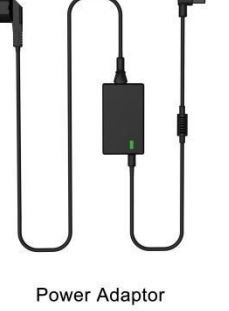

Į.

Į.

Į

Į

**Placing Helper** 

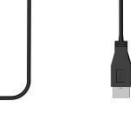

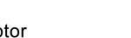

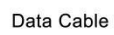

Ruler

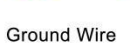

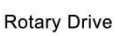

Foot switch

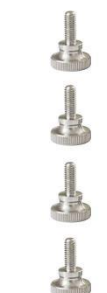

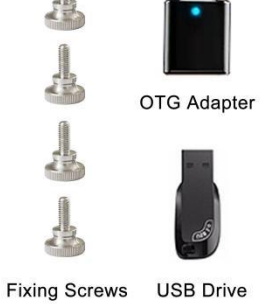

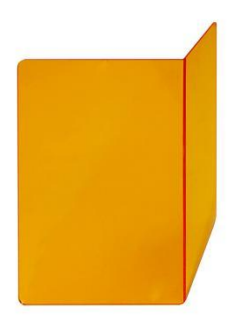

Protective Shield

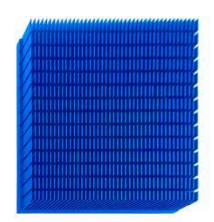

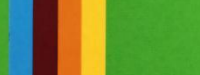

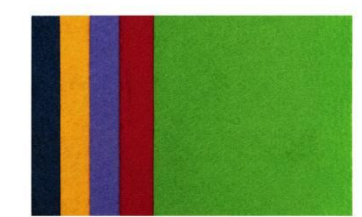

Allen Wrench

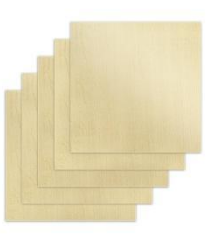

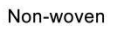

Cardboard

Wood

Cutting pad

# **Parameters for marking a photo**

**Note:**

**\*The following parameters are for reference only.**

**\*Please open the software in the file "Software for engraving photos" before everything.**

Input the parameters as below, which is for Q1 10W marking on wood surface.

Note: After importing the picture, you can fine-tune the contrast and brightness of the picture to make the picture **clearer, these parameters will affect the engraving effect.**

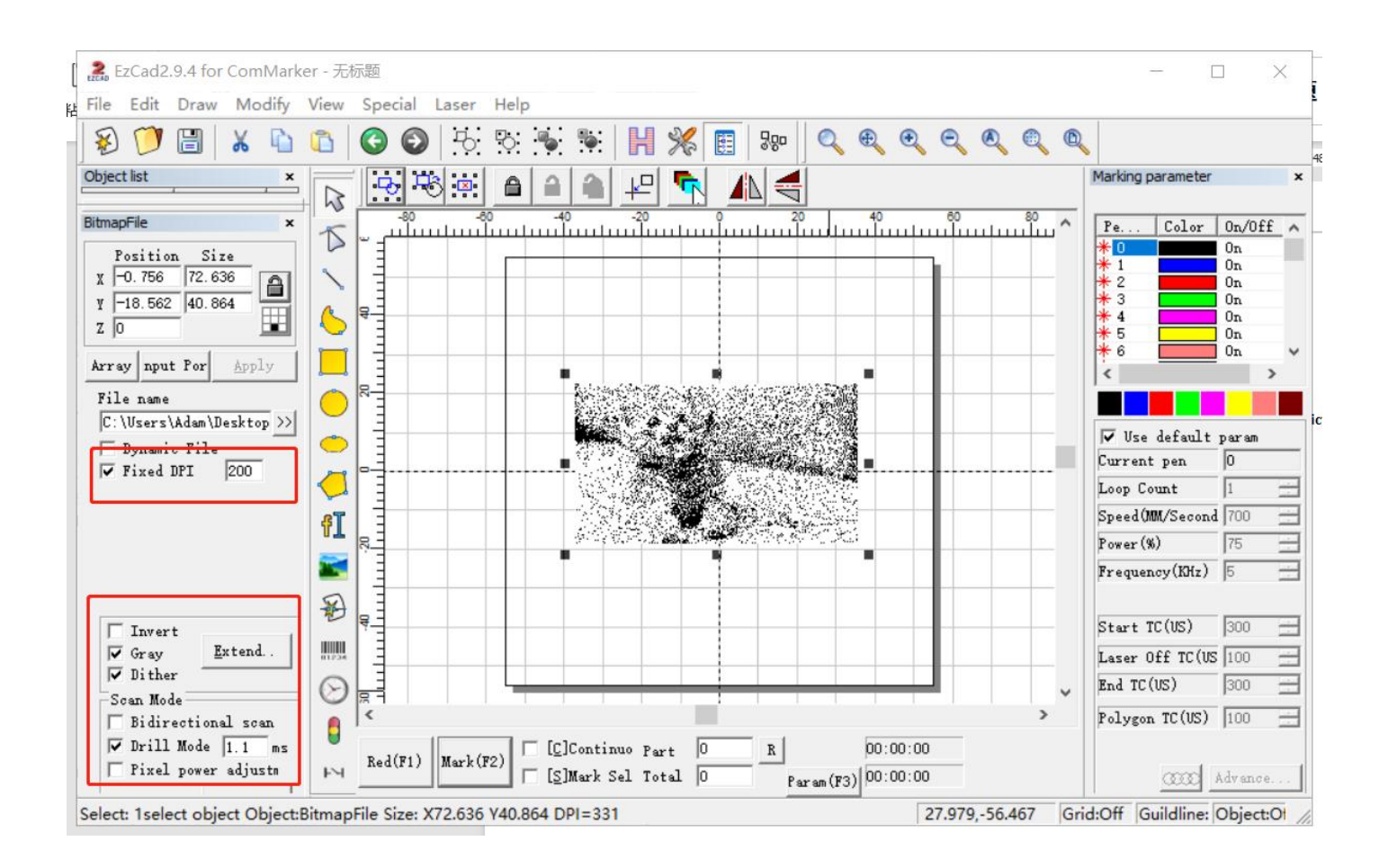

# **Lightburn Operation Tutorial (For MacOS)**

# **1.Download and install Lightburn software from the website**

Note: It is not compatible with our machine if your Lightburn version is lower than V1.4.00, please download a new version and reinstall.

And Lightburn is a paid software with 1 month free trial, you need to buy the licence key for Galvo version.

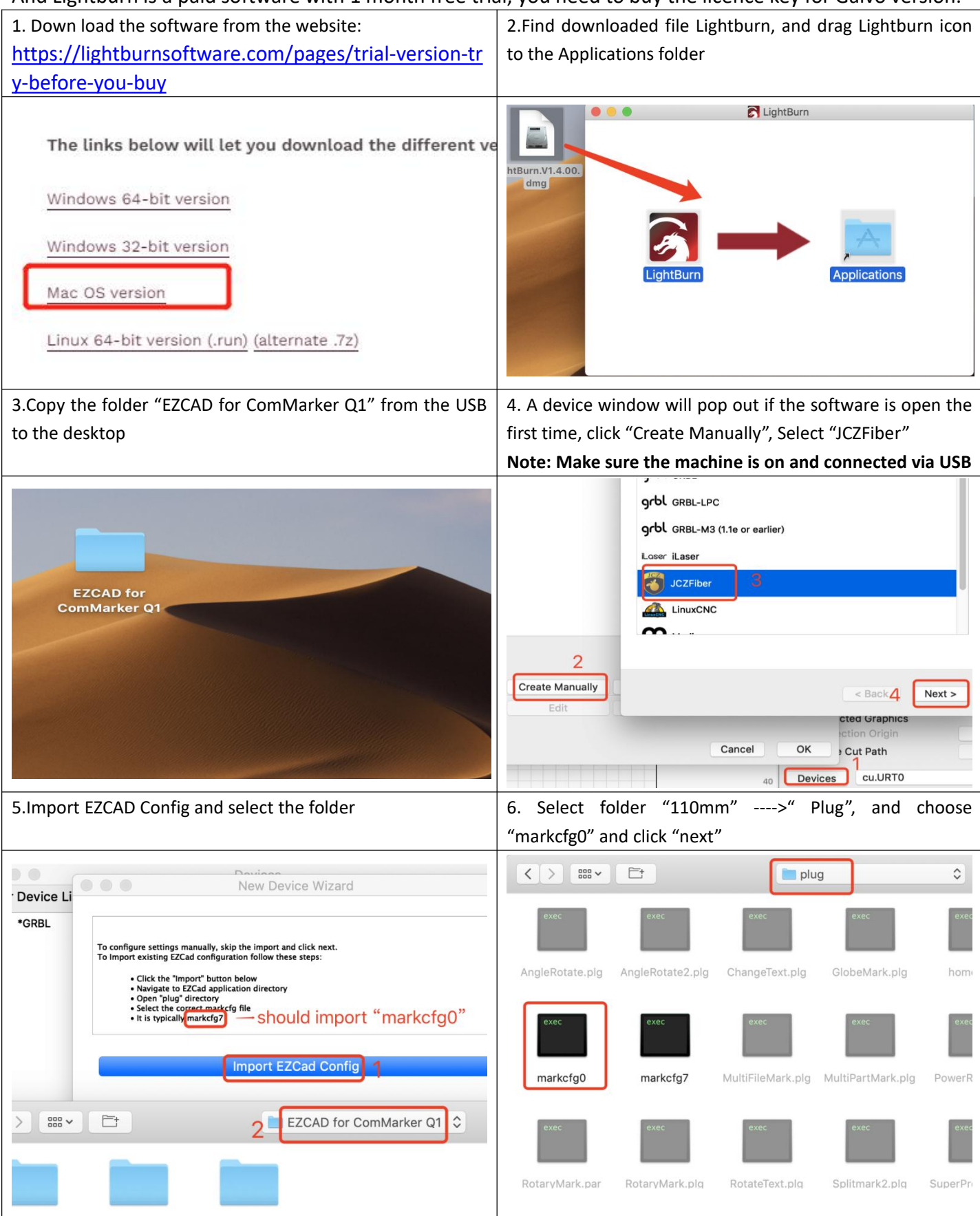

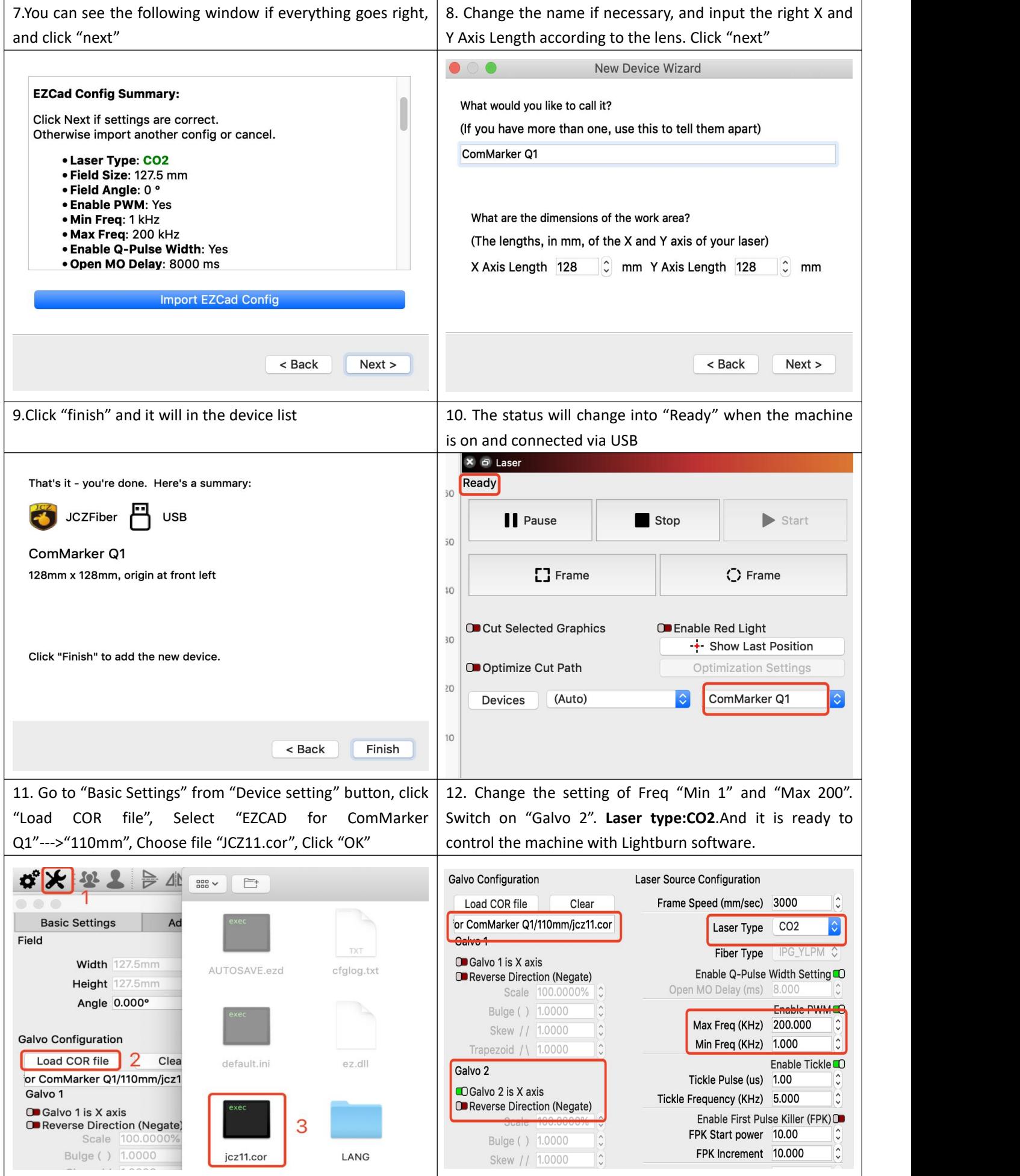

# **Lightburn Operation Tutorial (For Window system)**

ś.

Refer to the operation on MacOS, please don't forget to install the driver when installing Lightburn software as the following picture shows:

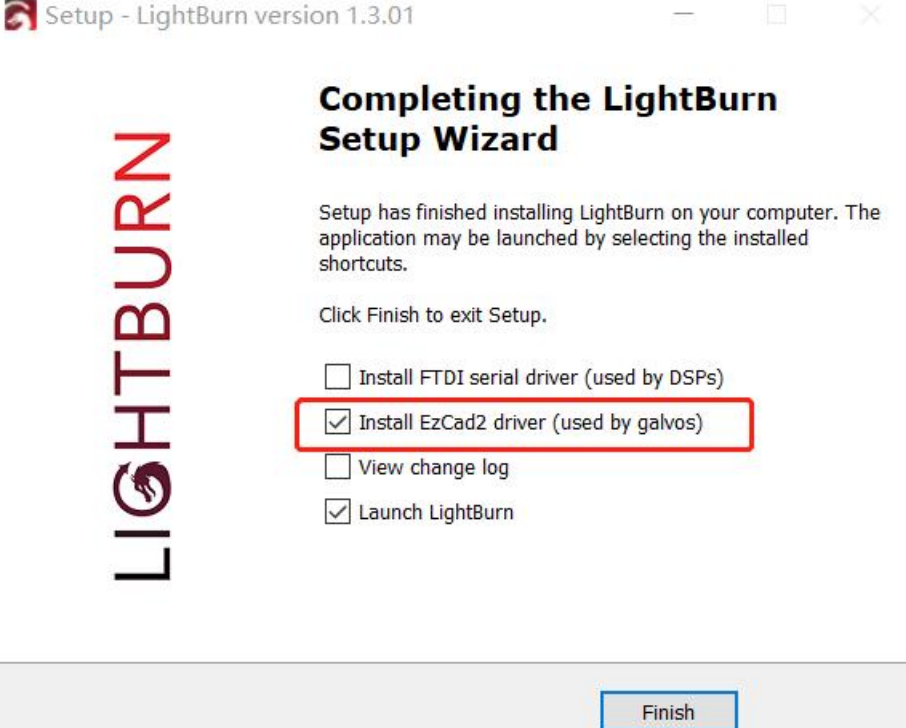

# **FAQ**

#### **Q1: The driver installation was unsuccessful?**

\*Please make sure to use the copyrighted window system, if not, please replace it with another computer

\*Please try to replace a data cable, it is recommended to use a magnetic proof cable

\*It may be a computer port problem or a computer board connection problem. The front USB ports of a desktop case are

easily damaged. Please try with the port at the rear or try another computer

\* Make sure the machine is on, keep the emergency button not pressed and data cable connected

\*Please contact after-sales staff or email us

#### **Q2: The driver in the device manager is different from the instruction in this manual.**

\*It happens because another driver has been installed in the computer; it could be Lightburn driver or any other one which is for other laser machines. Please uninstalled the incorrect driver and **don't forget to delete the driver**.

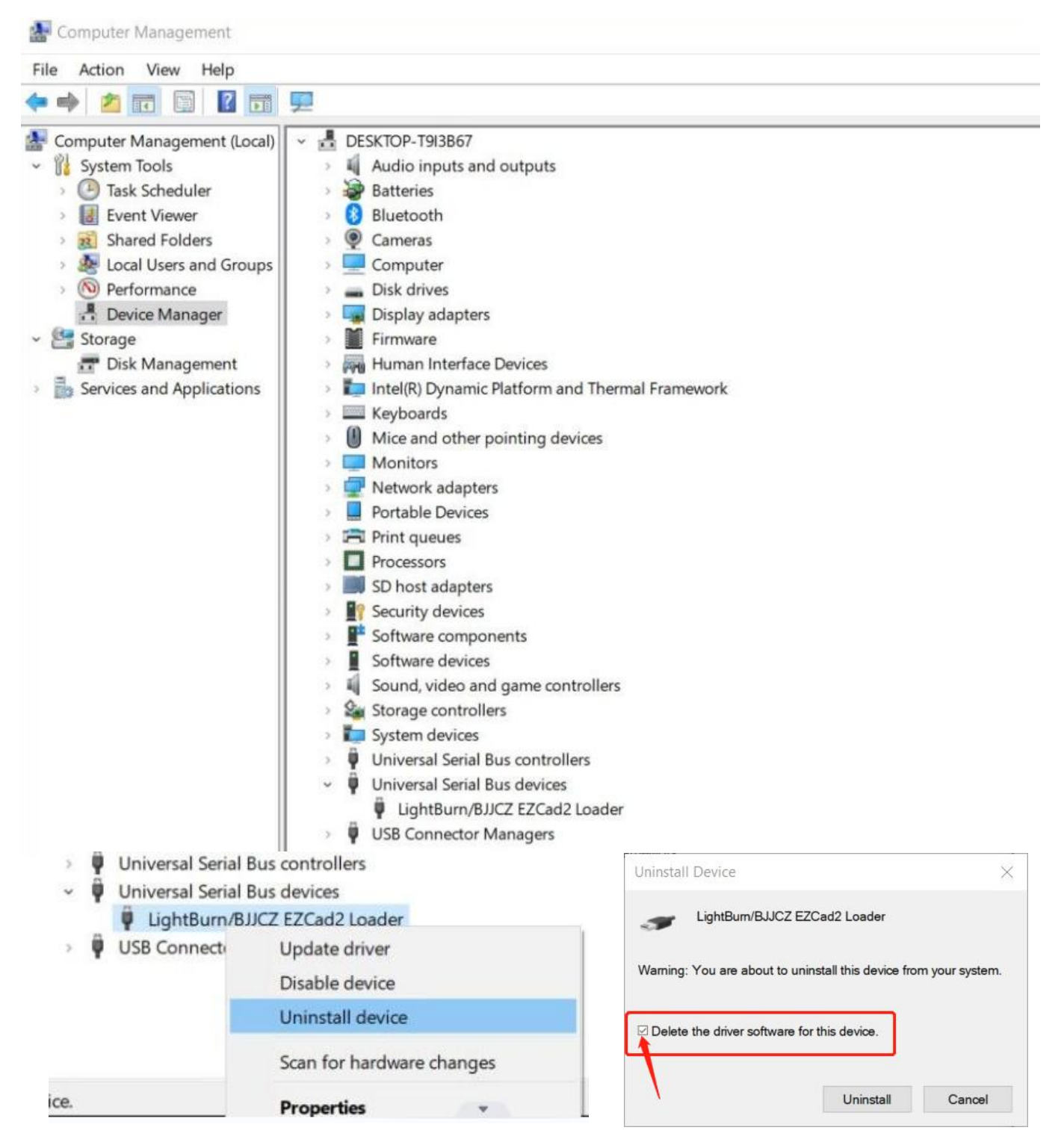

# **Q3: The USB flash drive is damaged and cannot be opened**

\*Please visit ComMarker's official website to download the Q1 driver and software. \*Contact after-sales team by email.

#### Q4: The red light preview works which shows a rectangle, but there is no mark or the marks are very light

\*Please adjust the focal length; please refer to operation instruction step <sup>4</sup> for debugging methods.\*Contact after-sales team by email.

#### **Q5: Cannot find dongle, software will work at demo state, or Fail to open lmc driver**

\*The machine is not powered on, or the machine is not connected to the computer. Please turn it on and make sure the data cable is connected to the computer.

# Q6. The size of preview and the engraving area is inconsistent with the size in the software, the red light **preview is inconsistent with the actual engraving position, or preview and the mark are not horizontal or vertical but with angles.**

\*Import the calibration file we include in the USB drive together with the machine, please refer to step 3 of the operating instructions. You can also ask for a new calibration file with the SN number with after-sales team by email.

\*If the problem not solved, select "Parameter (F3)", select "Other "and "Red light pointer". Input numbers in "Offset X" and "Offset Y"according to the actual deviation number based on the measurement with a ruler. The number can be positive or negative. The red light will change in different directions at the positive and negative values.

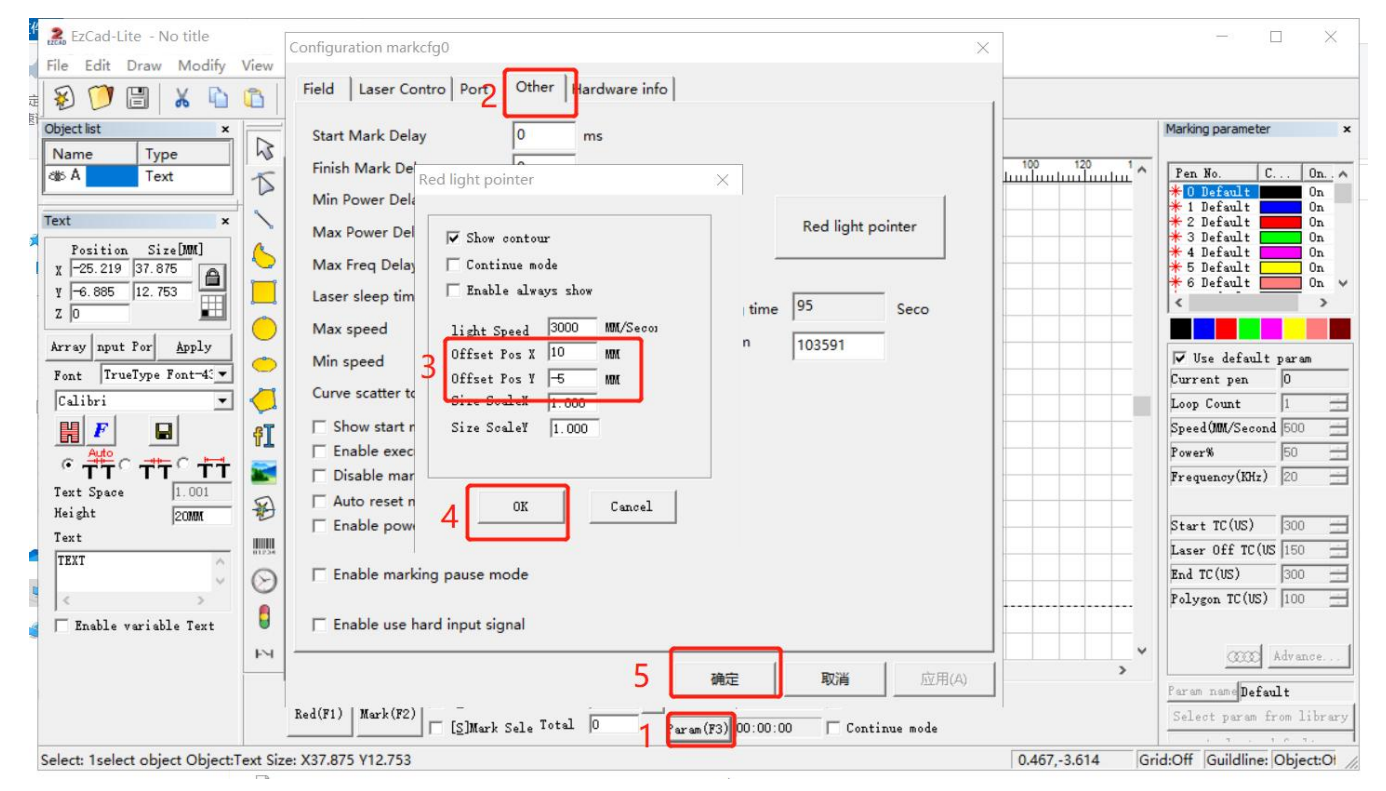

\*If it still doesn't work, please contact after-sales team by email.

## **Q7: How to change the physical marking area in the software?**

\*Click "Parameter (F3)", select "Field". Input numbers in "Offset X", "Offset Y" or "Angle "according to the actual deviation number based on the measurement with a ruler. This function is important when you want to use a placing helper.

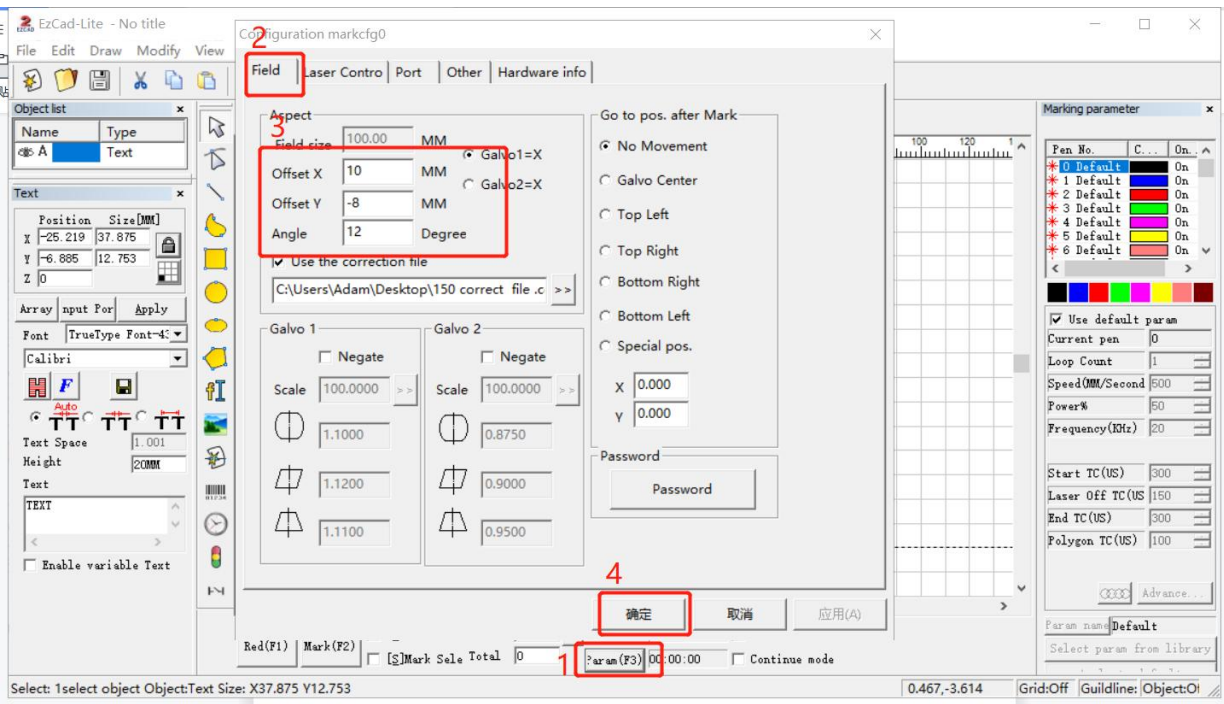

# **Q8: Nothing displays on canvas board when importing text or picture**

\*Please click the practical center button, the picture and text are in the centerof the canvas.

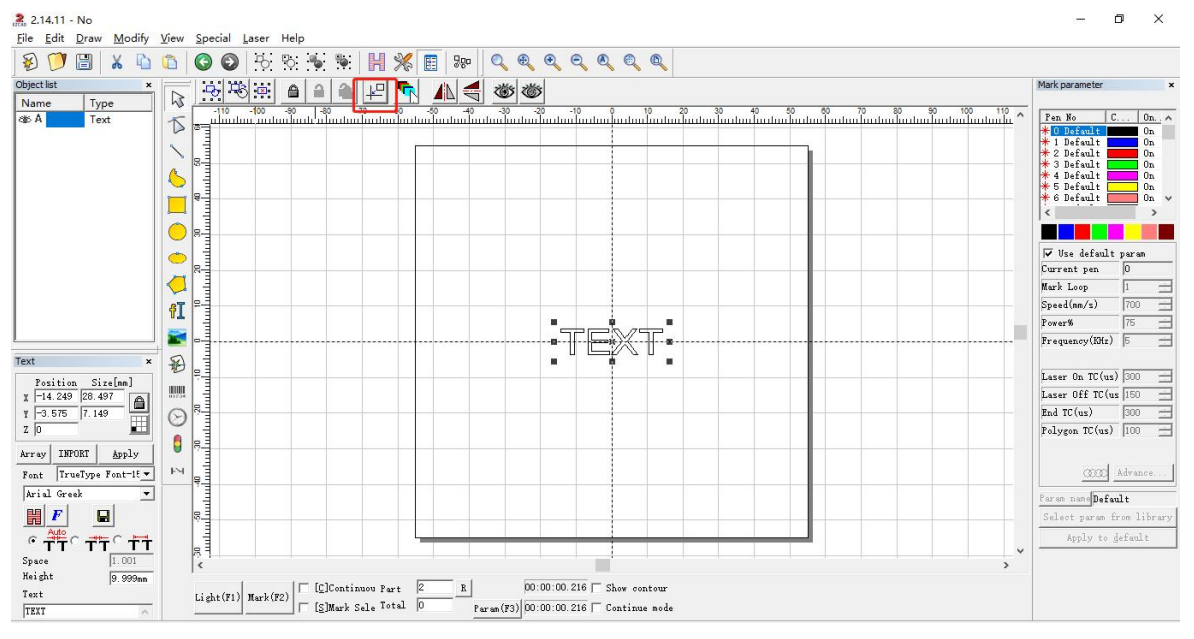

## **Q9: It is found that the laser becomes weaker and the engraving effect becomes worse.**

\* Clean the field lens with a clean cloth. Sometimes the lens is dirty by hand. Or it will cause field lens pollution if the lens cover isn't taken off when marking, which will eventually result in weaker laser and worse marking result.

\*If the field lens is polluted too seriously, a new replacement field lens might be needed.

\*Please contact after-sales staff or email us

#### **Q10: Which version of Lightburn software is right for ComMarker Q1?**

\*Please buy "**Add Galvo devices to existing license key"** if you bought the software for gantry type. Please choose the "**Lightburn- Galvo license key if you haven't bought any licence".**

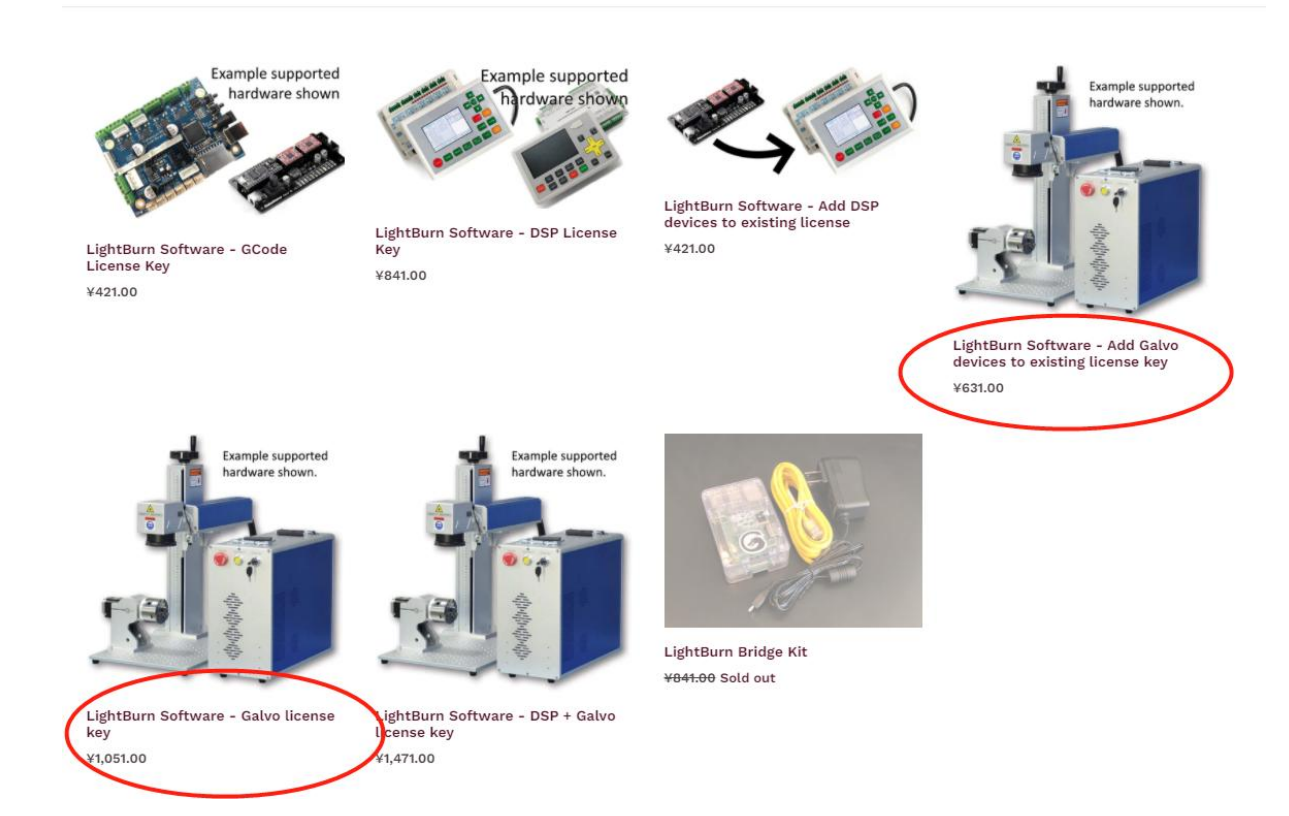

**Note: This manual will be continuously updated. Please download the latest e-version manual on our website.**

# ComMarker

# **Customer Service:**

 $\triangleright$  For more video and supportive materials, please visit our official website at: *[www.commarker.com](http://www.commarker.com)*

 For Laser Engraver technical support and service please email: *[support@commarker.com](mailto:support@commarker.com)*

**Manufacturer: Hefei ComMarker Technology Co., LTD**